## **Cell phone application setup**

**Introduction:** In this guide we will take you through getting an iphone or Android application installed to allow your cameras to be viewable on your cell phone.

**Step 1:** First we will need to configure the substream on the DVR. This will allow your cell phone video to receive faster and to stream smoothly. Open your DVR's main menu by right clicking and selecting Main Menu from the bottom. Select settings, then select the Encode option. Here we will need to focus on a few areas: First select the dropdown box next to Channel and select "All". Secondly, there is an "Extrastream" column you will notice, we need to set the resolution on this to CIF. To do so click the dropdown arrow next to QCIF and select CIF. Next we will need to lower the frame rate down, select the dropdown box under the CIF box and select 3 to set it to 3 frames per second. Make sure the bit rate type is set to CBR then directly below change the bit rate to 96. See our example below:

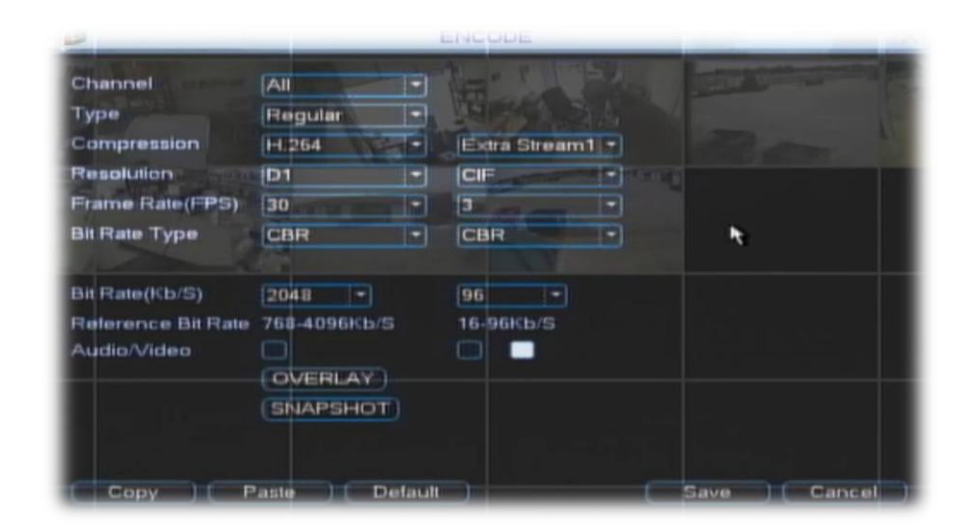

**Step 2:** Before we download the app we need to allow the username to be accessible for multiple devices. To do this you will need to go to **Main Menu > Advanced > Accounts**, once you are in this screen select a username that you would like to use to log into your cell phone (We suggest using the **admin user** for full functionality of the app). Once you have your username selected click the **Modify User** button to bring you to the username options. Here we will need to make sure the box labeled **Reusable** is filled in white, if it is not, click in it to make sure it is selected. Once you are done click the **Save** button at the bottom.

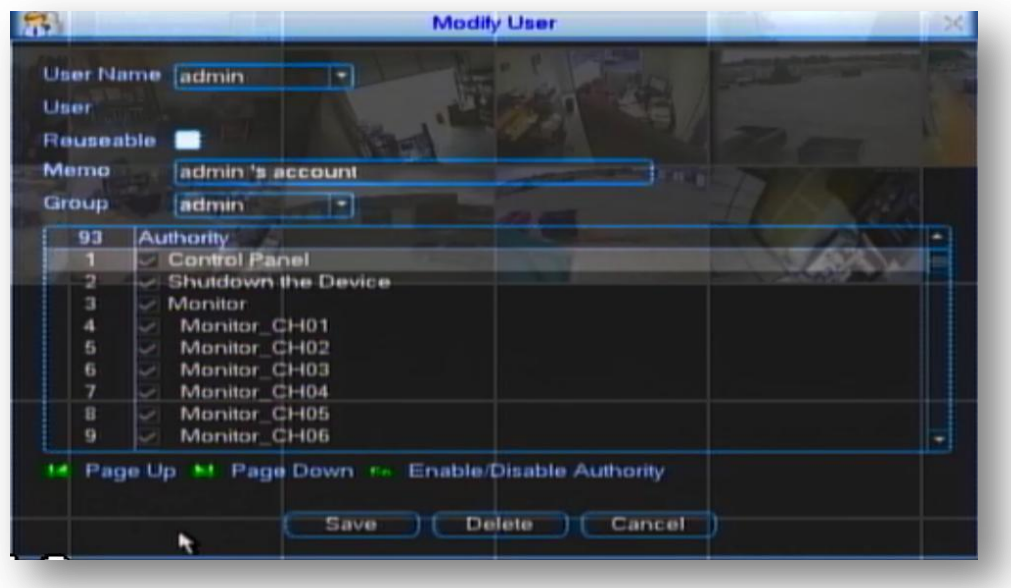

**Step 3**: Now that we have the sub stream configured and a username set to reusable, we will need to download and install the application to the cell phone. There are two applications, one for Android and the other for iphone.

The Android app to download is called **gDMSS Lite**. You can search for and download it in the Market (Play Store).

The iphone app is called **iDMSS Lite**, you can download it from the Apple Store.

Both apps are free so if you see a paid version while searching it's not necessary to purchase it. After your app is installed go ahead and open it. You will see an option labeled Device Manager, select that to bring you to the Device Manage page. Next select the Add button in the upper right corner. Here we can edit the fields as follows:

**DVR Title** - Type in the any name you want for your DVR title.

**Serve**r - This is going to be your WAN IP also known as the IP you use to connect from a remote location.

**Port** - This is the TCP port that is used whenever you configured your port forwarding in your router when you were doing the internet tutorial. By default, this should always be 37777 but just in case you used a different port number when you were configuring your DVR, please use that port number here.

**Username** - This should be set to the username that you use to log into the DVR from a remote location.

**Password** - This should also be set to the password you use when logging into the DVR from a remote location.

**Max Channel** - Set this to the maximum number of channels your DVR can support. If you have a 16 channel DVR set this number to 16, etc.

Once you have these options set to your scenario click the Save button at the top. It will bring you back to the Device Manage screen, click the Back button to go back to the main screen.

**Step 4:** On the main screen click the top option labeled Real-Time Monitor. Then, click the green plus sign, select the device you just created, then select the channel you want to view. This can be done with each additional "Square" on the monitor screen allowing a total of 4 camera views.

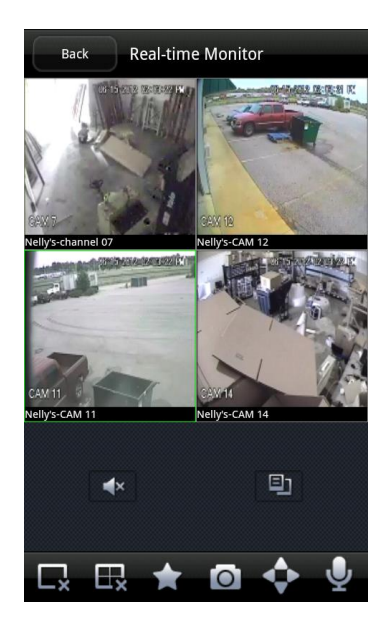